## **AIHE 2**

Valitse kopioitavat kuvat

156CANON

斗心窗 Kuvia valittu 11/11

Skannerit ja kamerat Kuvan nimi ja kohde

> 1. Kirioita kuvaioukon r ohjeistus

um mini ja konao<br>Valitse kuvien nimi ja kohde, joho

2. Valitse, mihin tämä kuvaioukko tallennetaan Omat kuvatiedostot\ohieistus

□ Poista kuvat laitteesta kopioinnin jälkeen

## *Kuvien siirto muistikortilta omalle koneelle*

## **XP:n automaattisen toiminnon kautta**

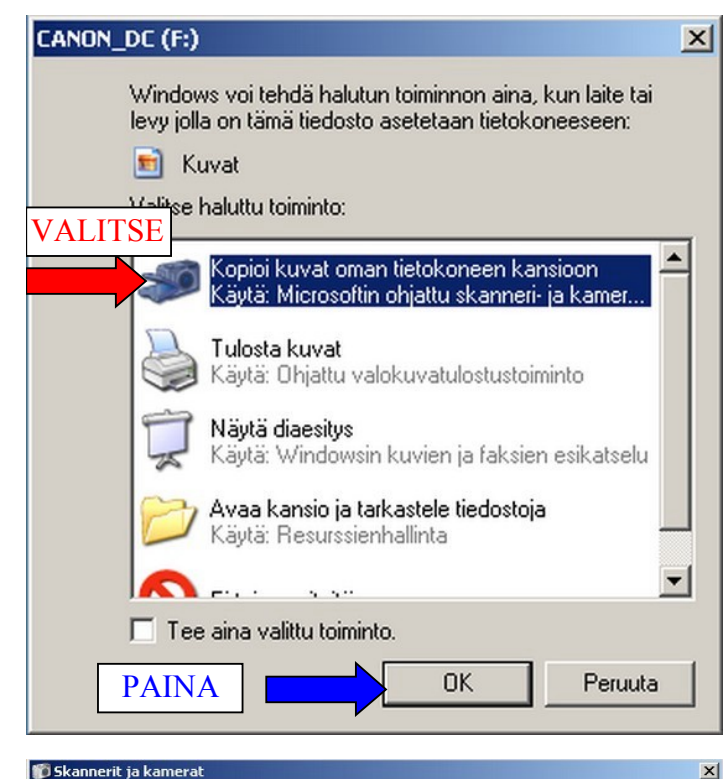

VALITSE KUVAT

KIRJOITA NIMI

 $\blacktriangledown$ 

Peruuta

Selaa...

Peruuta

Poista kaikki | Valitse kaikki

 $e$ uraava $>$ 

 $\vert \cdot \vert$ 

PAINA SELAA

 $\leq$  Edellinen  $\sqrt{\frac{S}{2}}$ euraava $\geq$ 

Kun muistikortti laitetaan lukijaan koneen ollessa päällä pitäisi avautua seuraavan näköinen ikkuna, josta valitaan ylin vaihtoehto: **Kopioi kuvat oman tietokoneen kansioon** ja painetaan OK.

avautuva ikkuna ohitetaan valitsemalla Seuraava

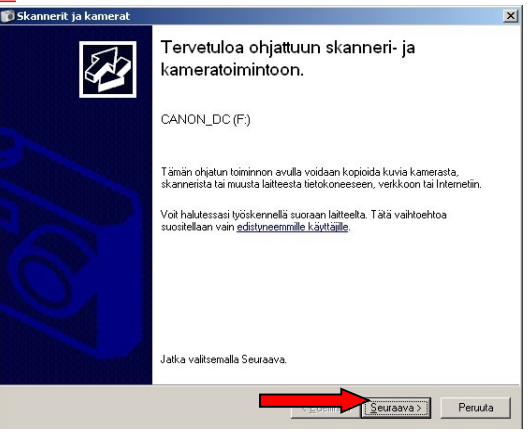

Seuraavasta näkymästä valitaan kuvat, jotka halutaan siirtää omalle koneelle. Oletuksena kaikki kuvat on valittuna. Tässä ikkunassa kuvia voi myös kääntää myötätai vastapäivään: valitaan kuva niin, että kuvan ympärillä on sininen reunus, ja vasemmasta alareunasta valitaan kierrä. Valitaan halutut kuvat ja painetaan Seuraava

Tässä ikkunassa voidaan siirrettävän kuvajoukko nimetä myöhempää tunnistamista varten: kohtaan 1. kirjoitetaan esim. tilaisuuden nimi, jonka nimiseen hakemistoon kuvat myöhemmin tallentuu.

Kohdassa 2. painetaan Selaa-nappia…

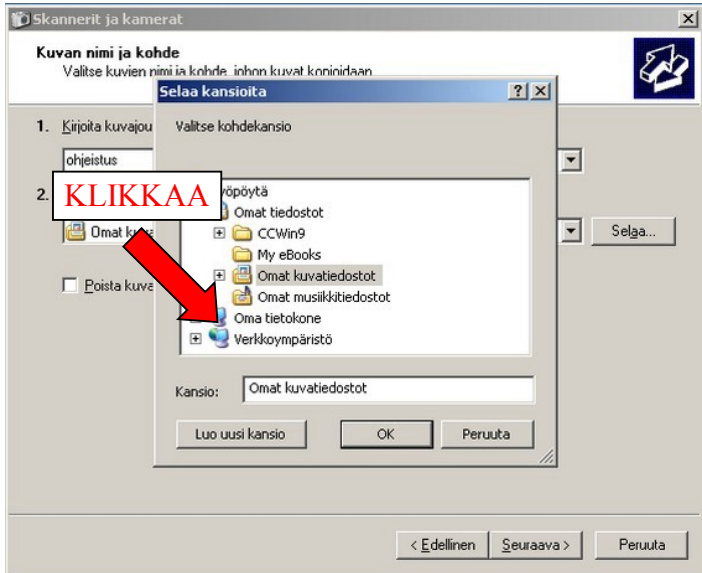

**D** Skannerit ja kamerat

1. Kirjoita kuvajou

ohjeistus

2.  $\vee$ alitse, mihin tä

Omat kuva

 $\Box$  Poista kuva

Kuvan nimi ja kohde

Valitse kuvien nimi ja kohde Johan kuvat koninidaan

herkkol E canon a510

Eai E b kuvat E amus

E C SW E coolstar

 $V = h$ 

 $\vert \cdot \vert$ 

Kansio: herkkol Luo uusi kansio

…ja avautuvasta ikkunasta valitaan kohdehakemisto minne kuvat tallennetaan. Suositeltava hakemisto on U-asemalla omalla verkkolevyllä. Eli klikataan kohtaa Oma tietokone…

…selataan c:\kuvat\vuosi2009\0328 atkkurssi

 $\vert x \vert$ 

2

 $|?|x|$ 

 $\blacksquare$ 

 $\begin{array}{c} \hline \textbf{r} \end{array}$ 

Peruuta

 $\left|\left|\right| \leq \underline{\mathsf{E}}$ dellinen  $\left|\right|$  Seuraava $\left|\right|$ 

 $\blacksquare$ 

 $\overline{o}$ 

 $\overline{\mathbf{r}}$ 

 $\overline{\bullet}$  Selaa...

Peruuta

…ja jos tarpeen, tehdään uusi hakemisto kuville "Luo uusi kansio"-napista ja nimetään se esim. 0501 vappu-nimiseksi. Valitaan tämä hakemisto ja painetaan OK…

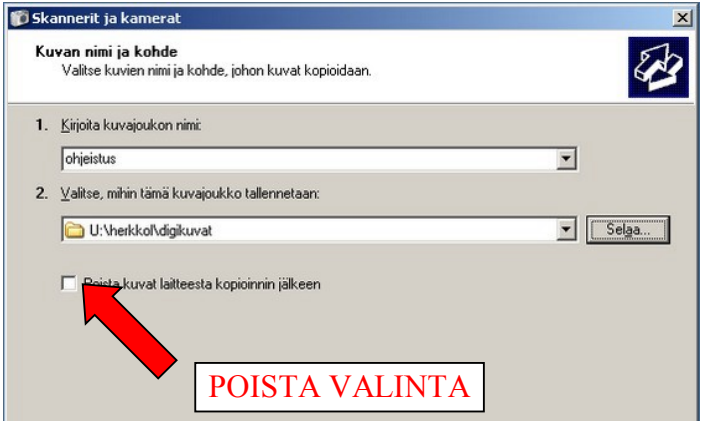

…jolloin tarvittavat valinnat on suoritettu. Varmistetaan vielä tässä vaiheessa, ettei laatikossa "Poista kuvat laitteesta kopioinnin jälkeen" ole ruksia ja painetaan Seuraava…

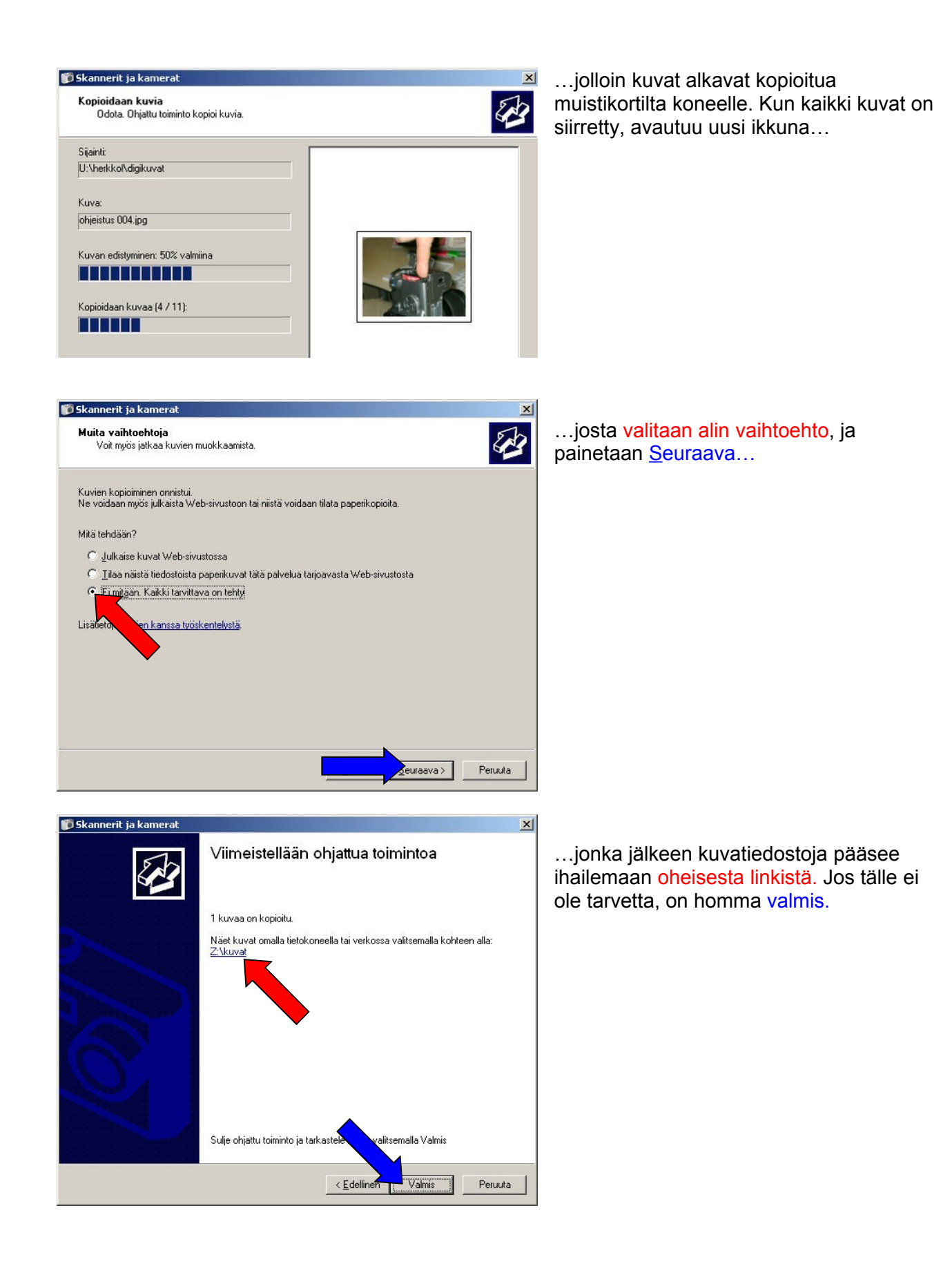